### Welcome to "Connect and Cure TB – MIKATA"! User's guide (first edition)

Silde page

\n**Setting** 
$$
(2 \sim 13)
$$

\n**See Use the image:**  $(14 \sim 19)$ 

This is a web application that was developed by the Research Institute of Tuberculosis, Japan, to assist you in completing your treatment and cure TB. MIKATA is a Japanese word for "someone who is always on your side" – we are together in this fight to cure TB.

Precautions when using carrier mail※

Please register the following email address in "Receive Email" so registration emails will not be blocked

# **dots@accelight.jp**

※The email address of the carrier such as "docomo.ne.jp", "softbank.ne.jp", "ezweb.ne.jp" is displayed after @.

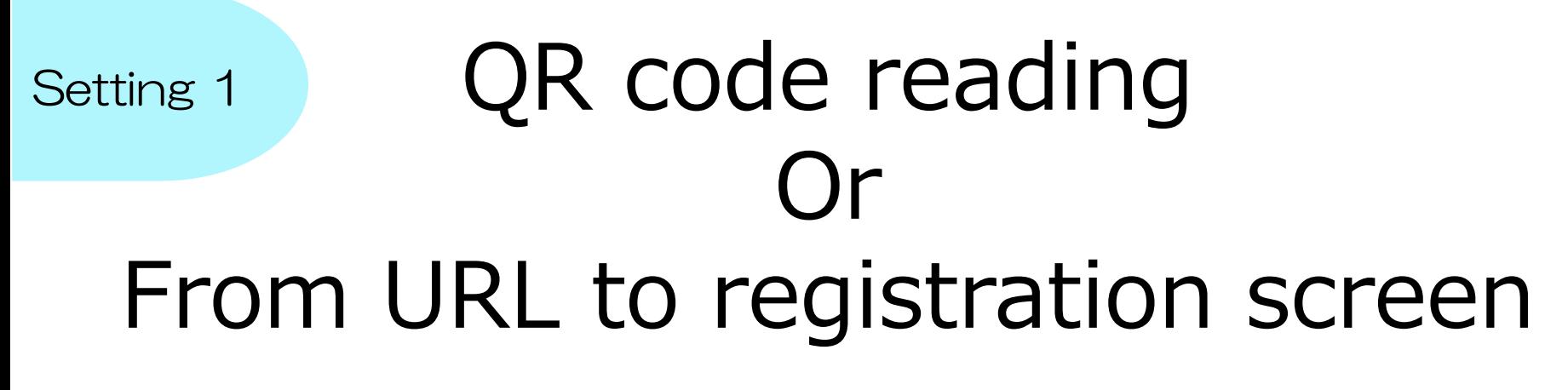

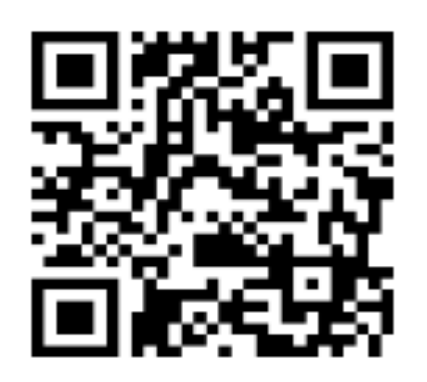

<https://mobiledots.accelight.jp/register>

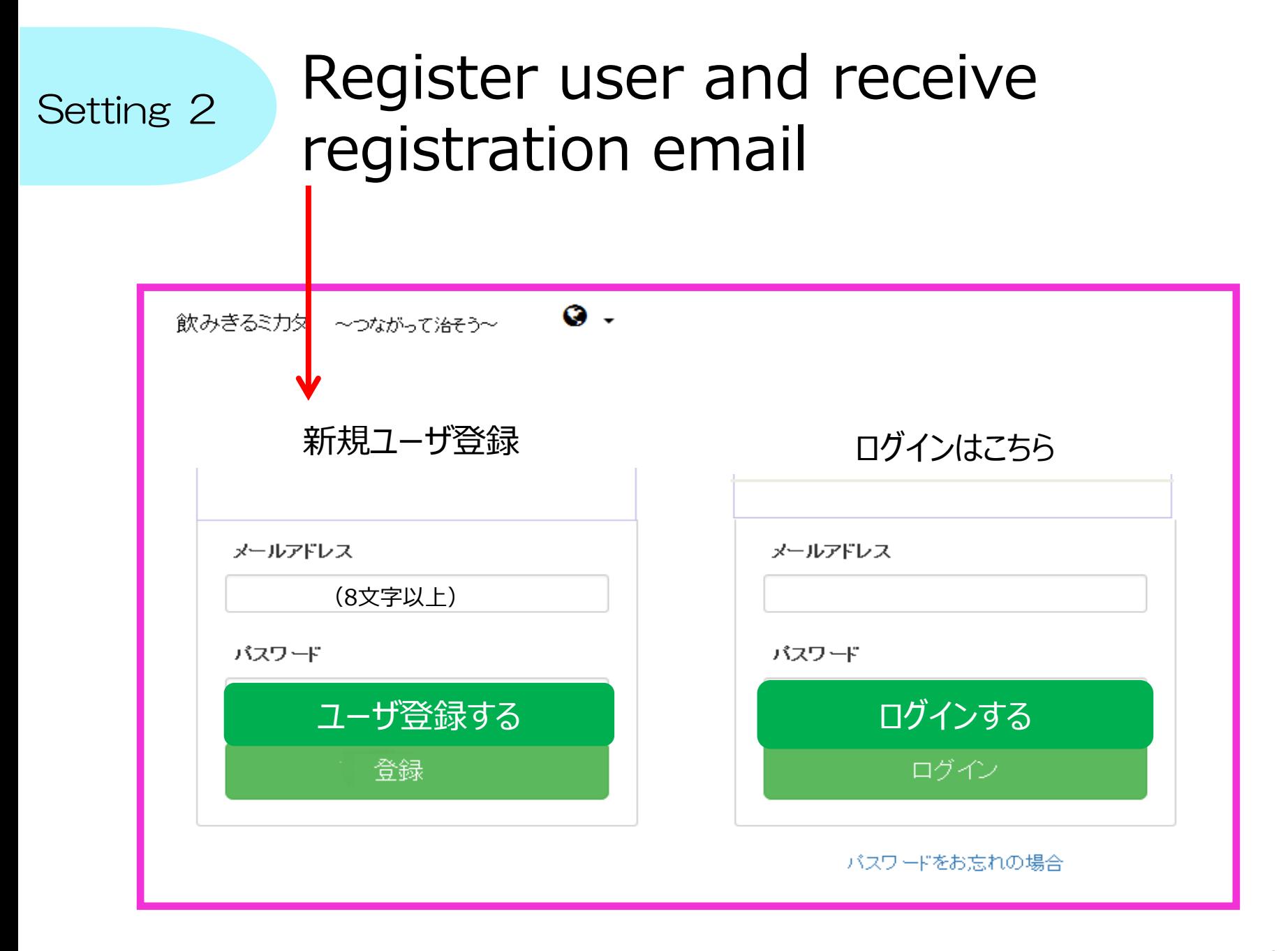

#### Setting 3 Click the URL of the registration email

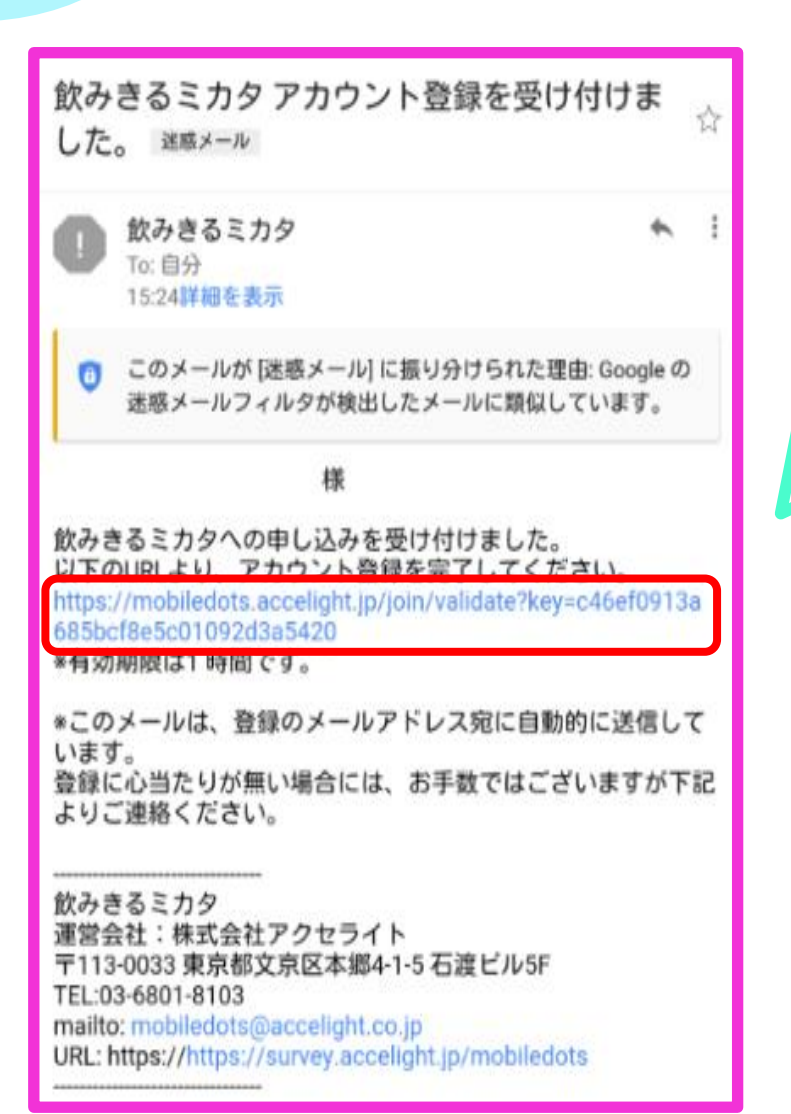

If you do not receive this email

Check junk mail box

If it in the junk mail, change it to "receive mail".

### Setting 4 Click "Go to Login Screen"

#### MIKATA ユーザ登録

ユーザ登録が完了しました。 ログインしてMIKATAを ご利用ください。

ログイン画面へ

For security, enter the password on the next screen.

If you do not log out, your password will be saved for one year.

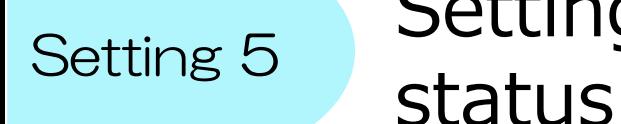

# Setting a user name and treatment

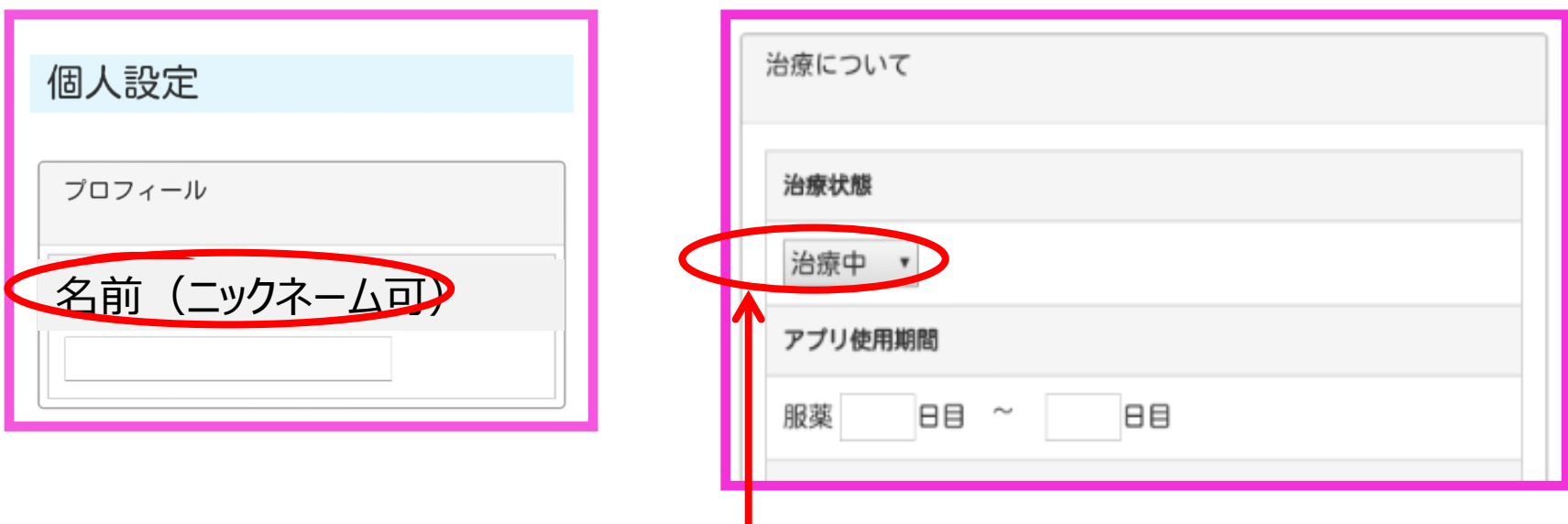

Select from "Treatment", "Treatment discontinuation" and "Treatment completion"

If you select "Cancel treatment" or "Complete treatment", the medication time notification email will stop

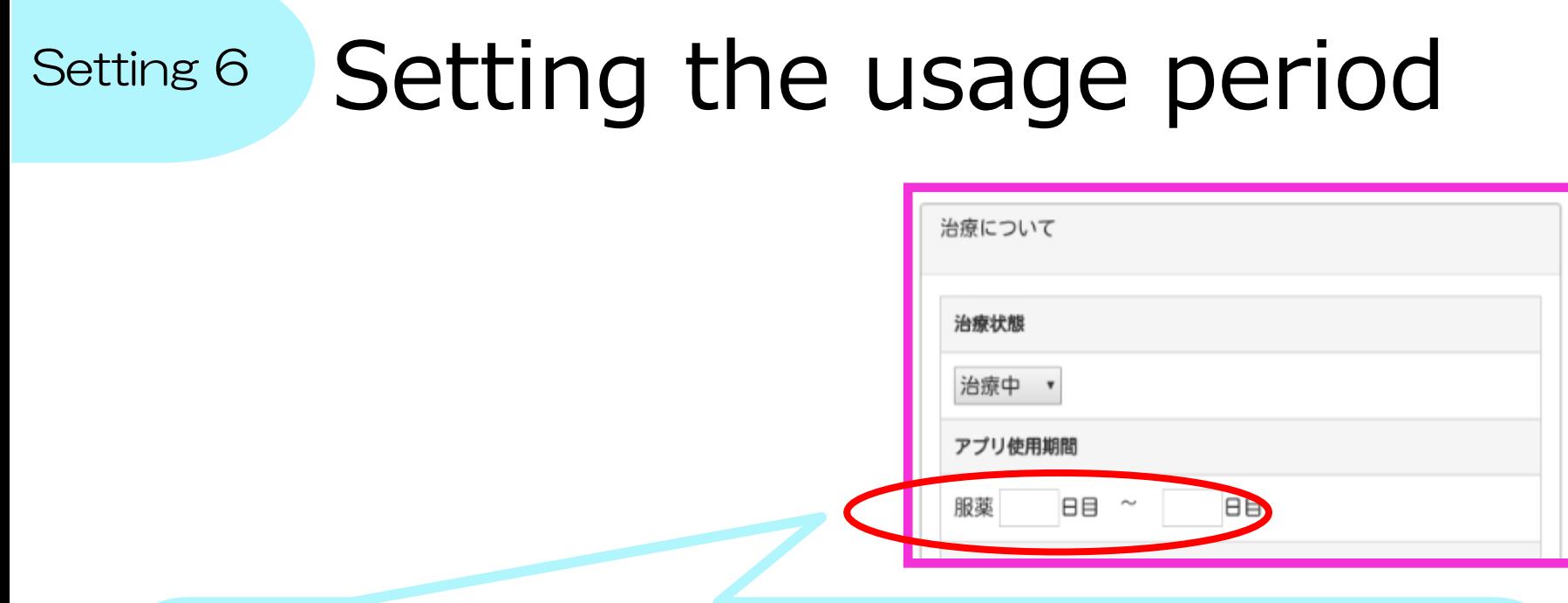

#### For example:

- $\triangleright$  If you plan to start your medicine and standard treatment schedule today  $\rightarrow$  Enter 0 to 180 days
- $\triangleright$  If your treatment plan is for 9 months, and you have already taken it for 11 days  $\rightarrow$  enter 11 days to 270 days

※ This can be changed later

Setting 7

## Set medication time

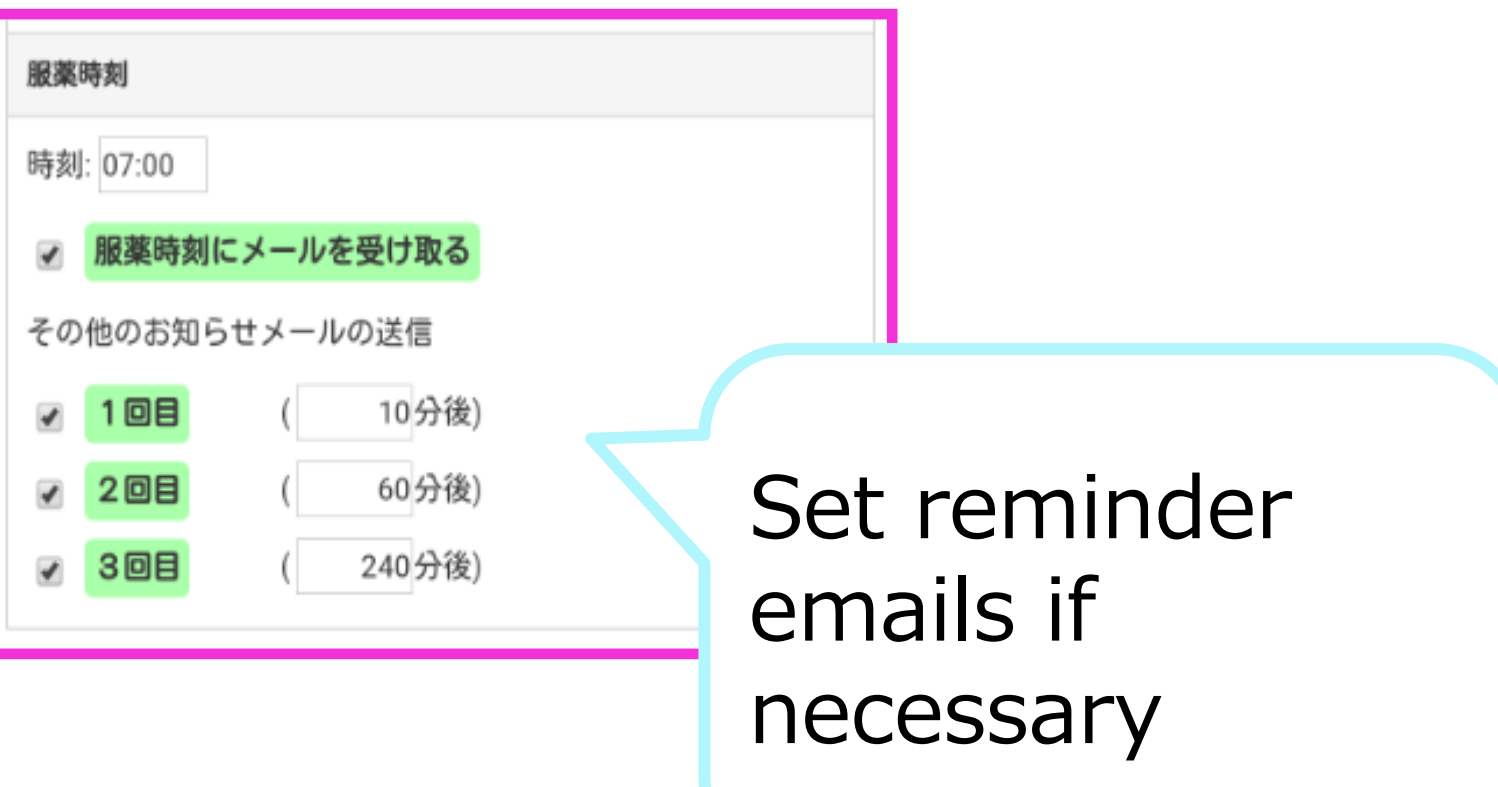

Register your remedy Setting 8

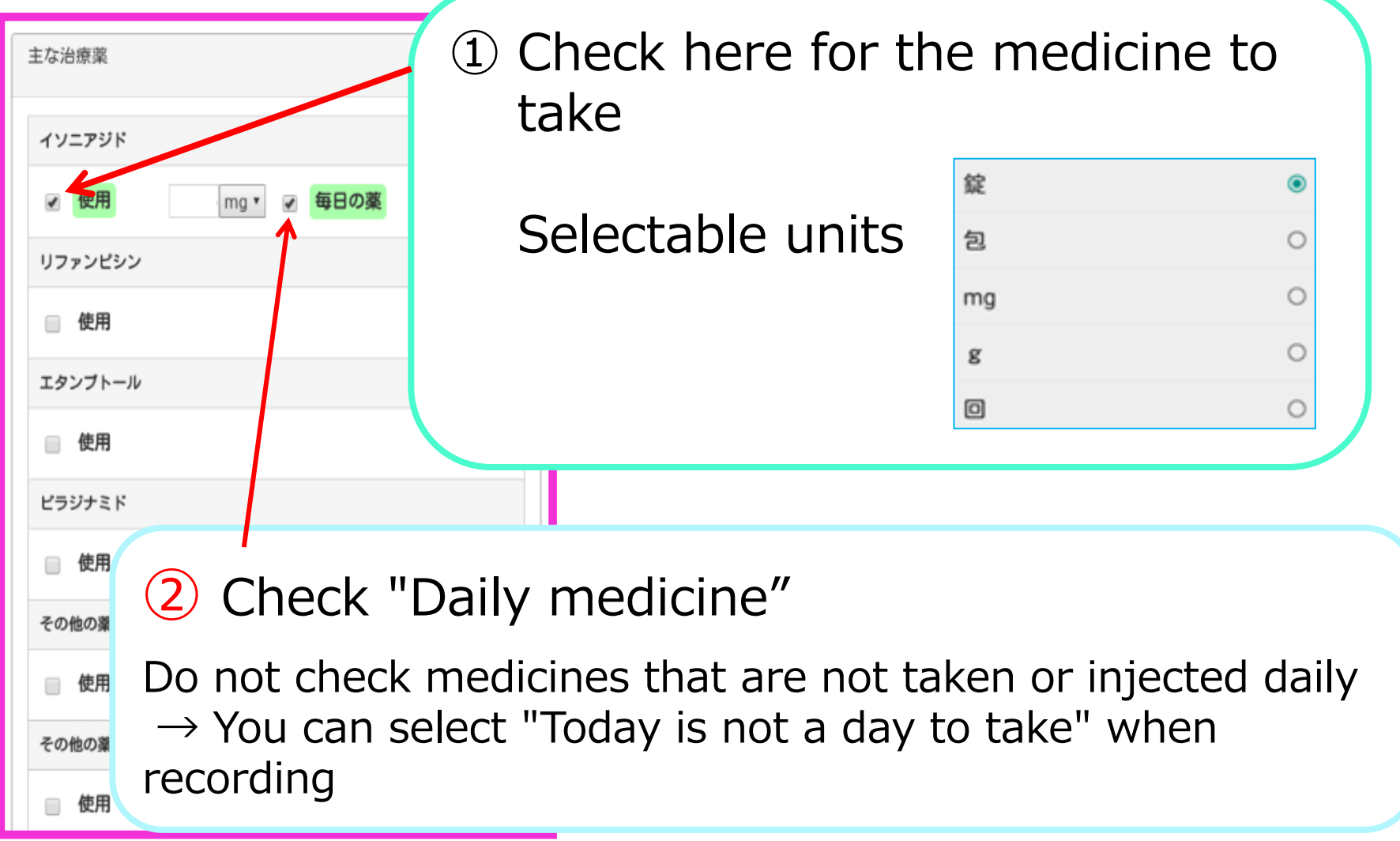

Setting 9

#### Register the contact information of the person concerned

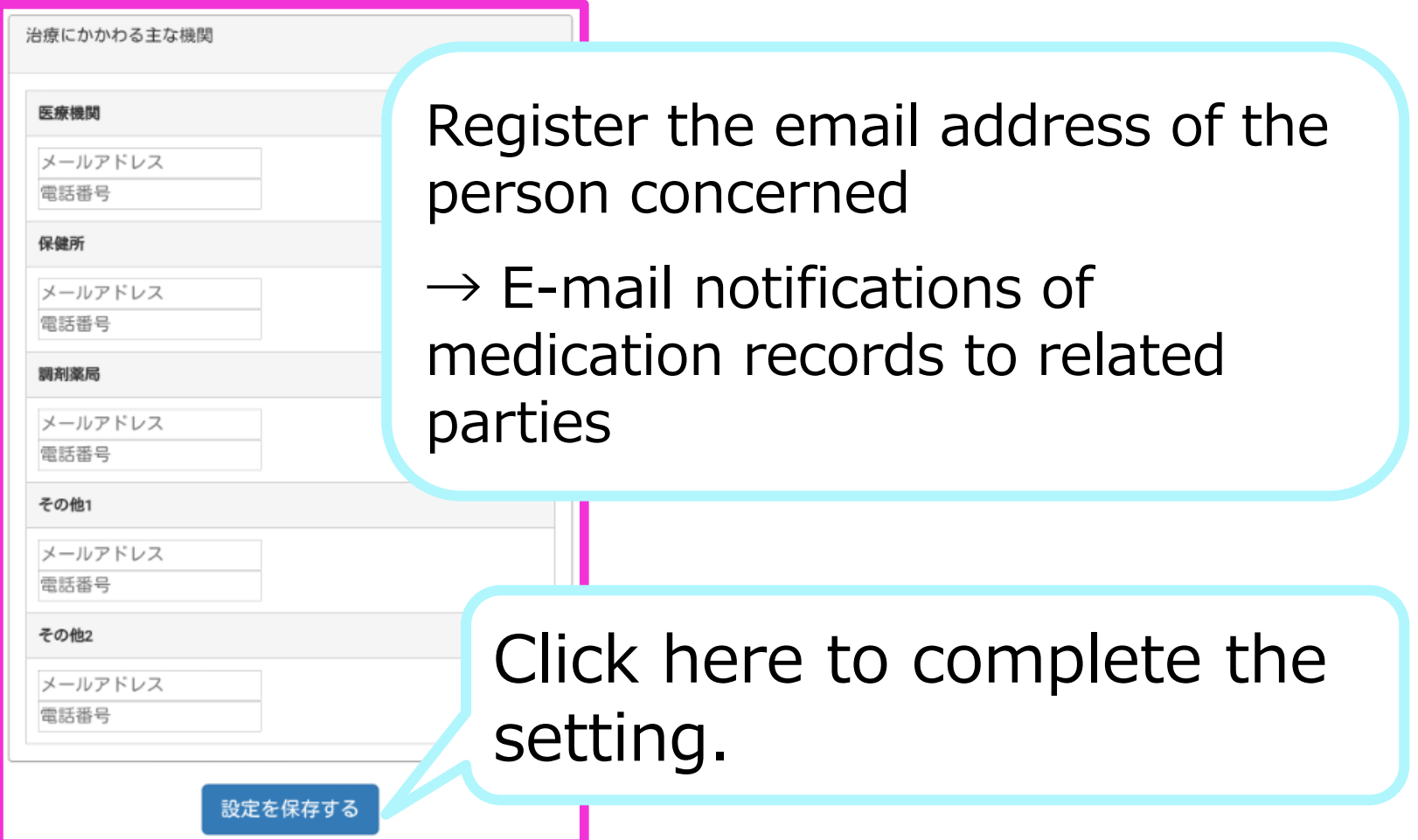

### Setting 10 If you forget your password

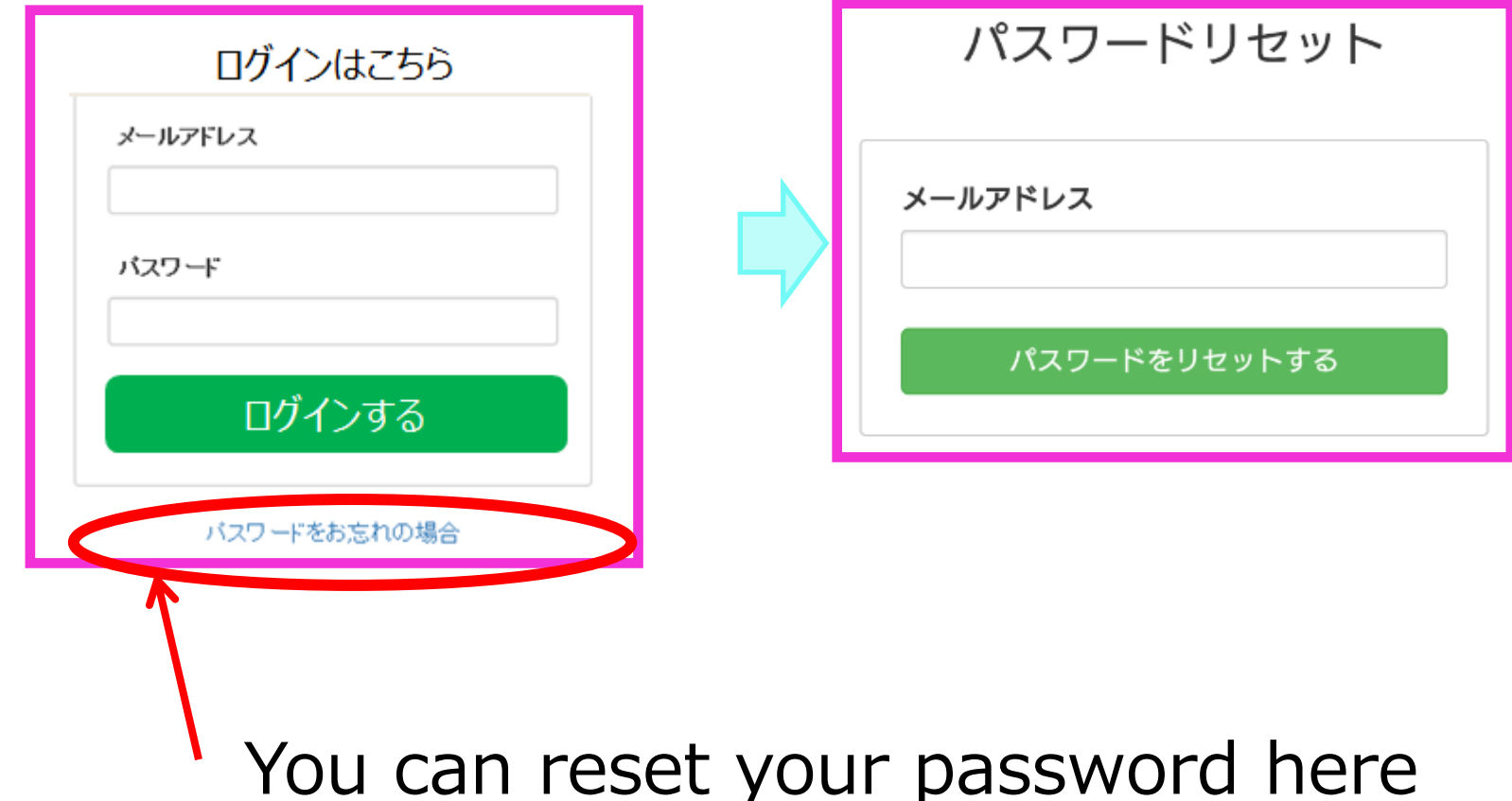

Usage 1

#### Notifications of the set medication time by email

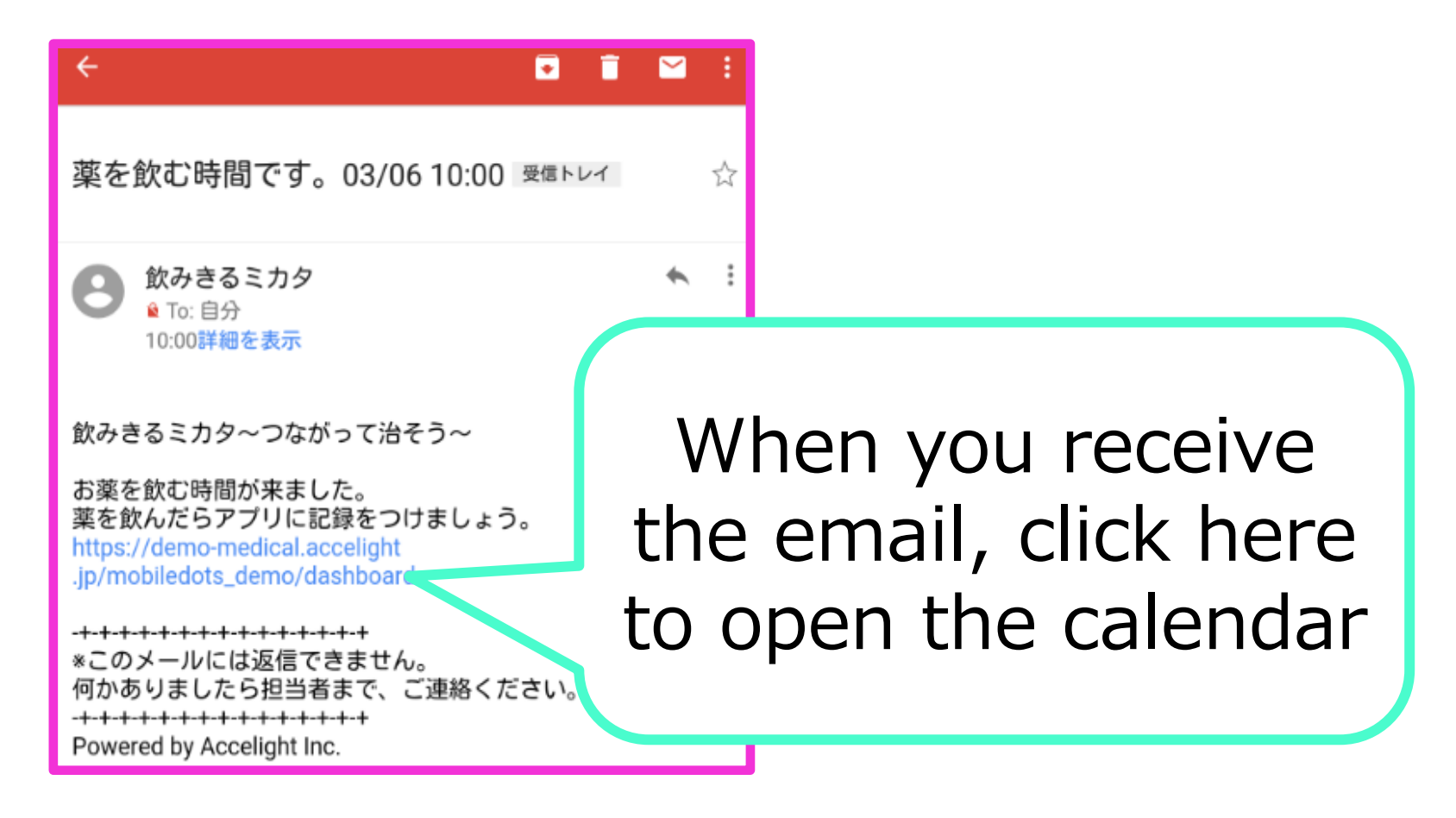

#### How to record medication Usage 2

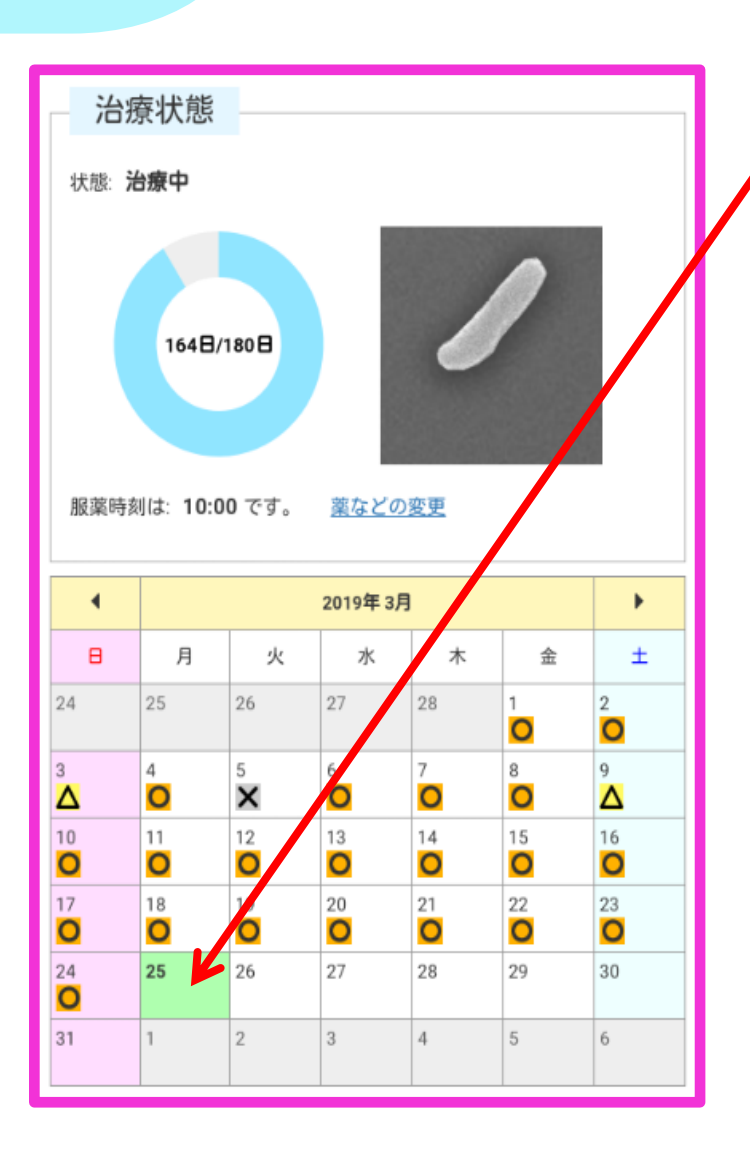

② Click the drug you took (injected) ① Click the date to record

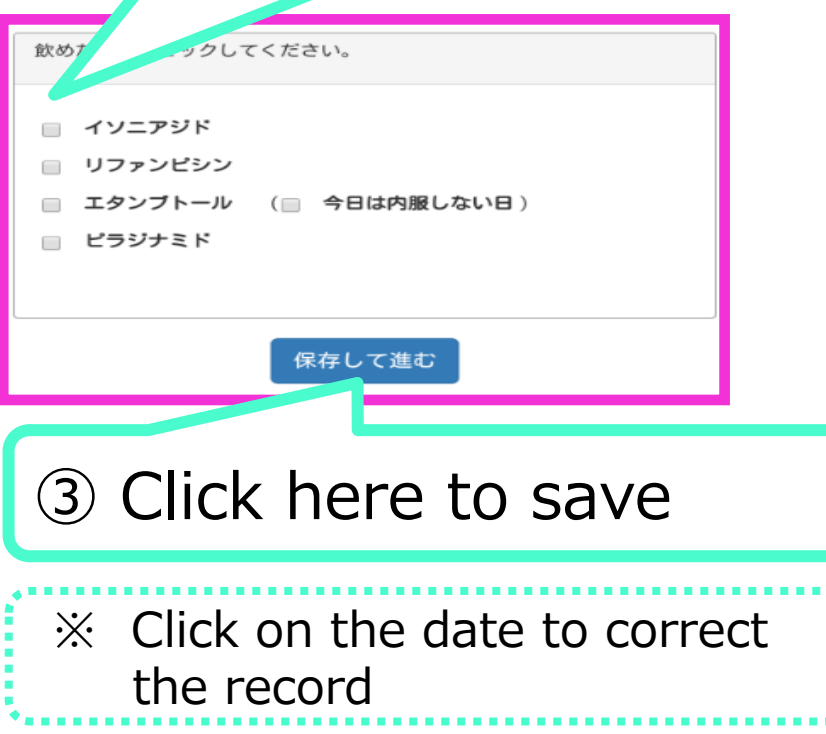

Usage 3

## Information sharing from the exchange column

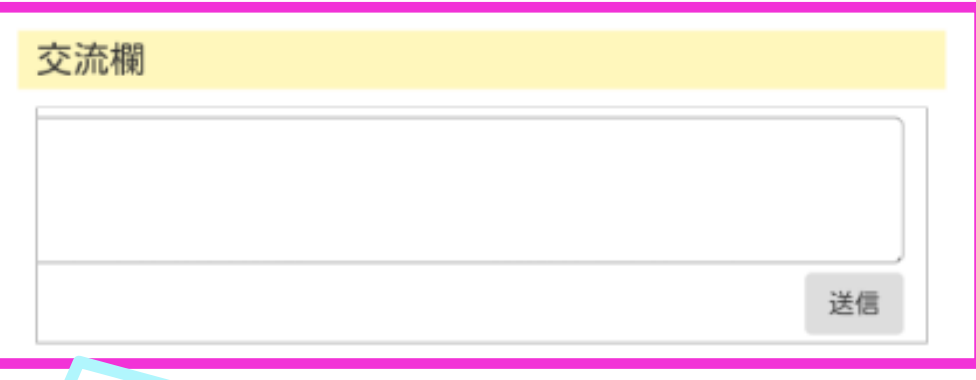

Write a message in the exchange field and click "Send"

Share messages with the patient and everyone else involved

#### Usage 4 Add web app to home screen

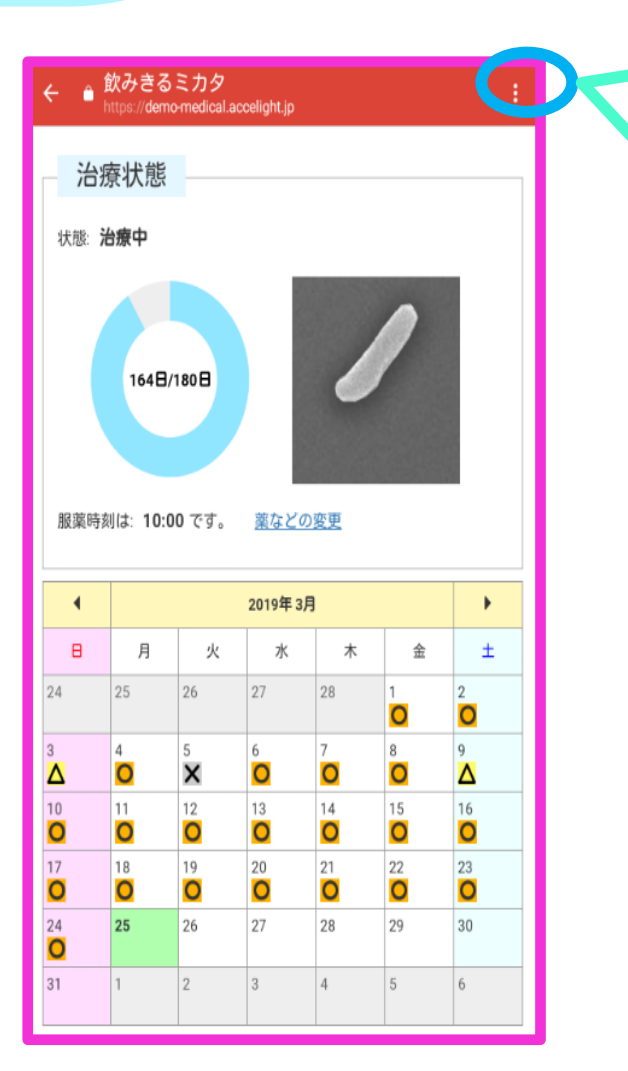

Click the menu button on your smartphone (Depending on the model, there are menu buttons at the bottom of the screen and in the frame)

Click "Add to home screen"

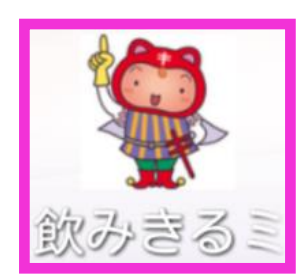

This icon will be added to the home screen

#### Change of medicine and treatment period Usage 5

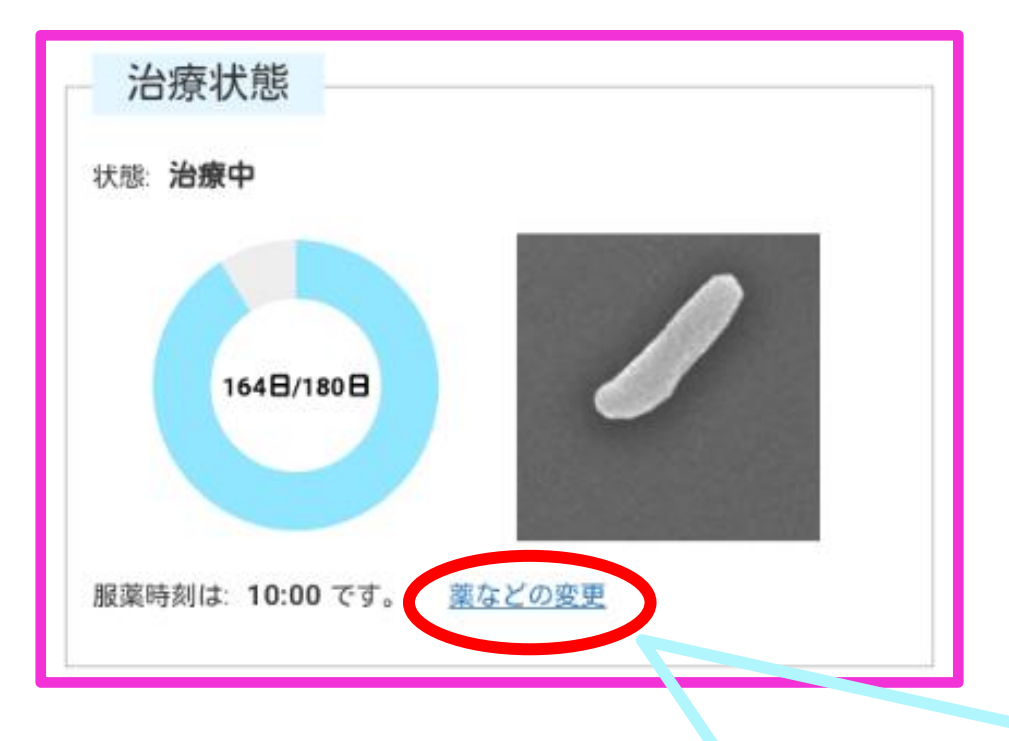

#### Click here to display the setting screen  $\rightarrow$  Changes can be made

### Change system settings and Usage 6 delete registration

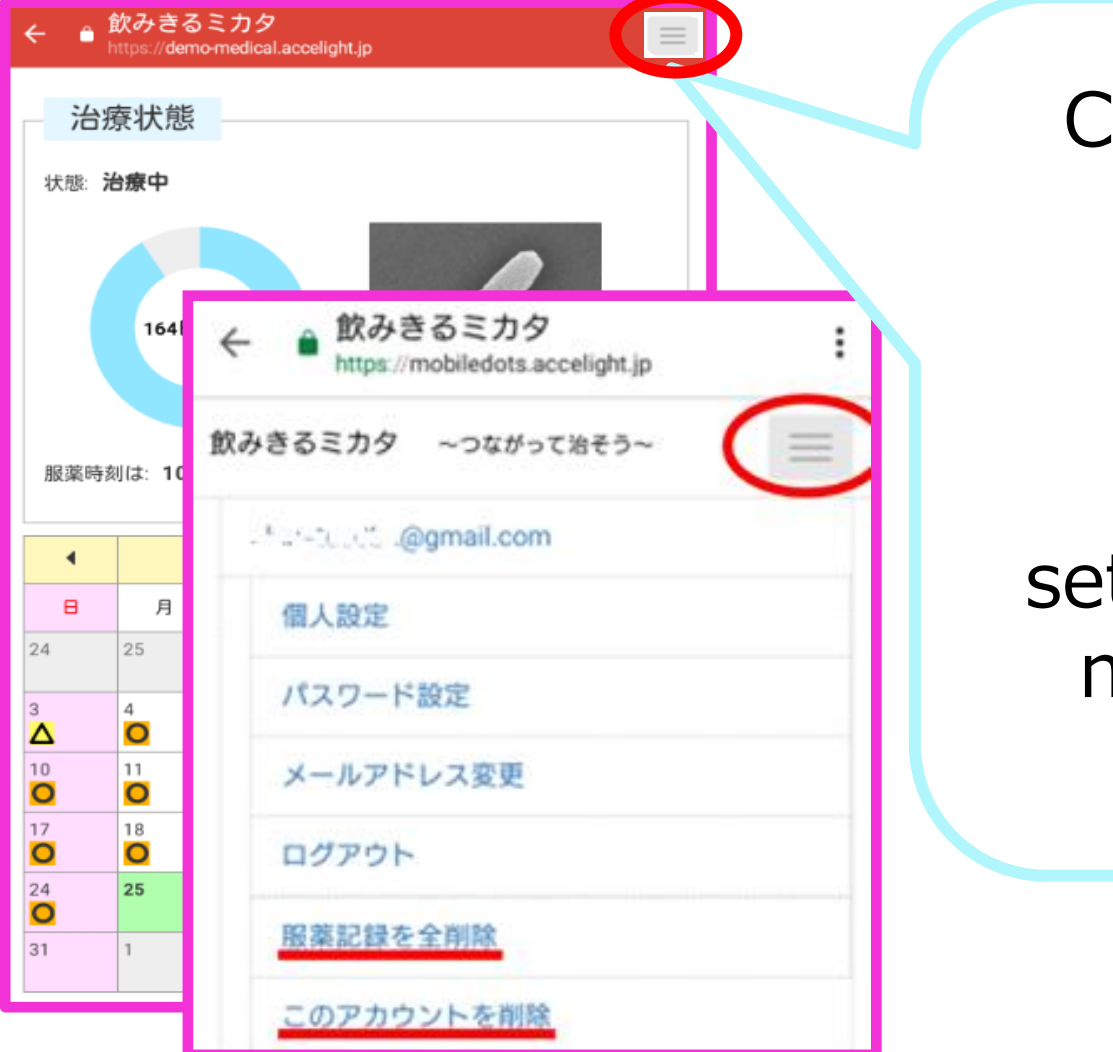

lick this icon

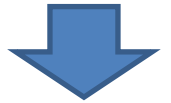

#### The tting/deletion menu will be displayed

If you have any questions or comments regarding this medication support tool "MIKATA", please contact us below.

The Research Institute of Tuberculosis, Japan Anti-tuberculosis Association Department of Programme Support Public Health Nurses Training Div.

> MINAKO URAKAWA urakawa@jata.or.jp